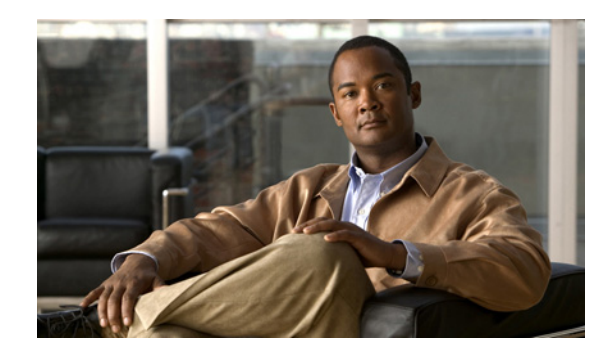

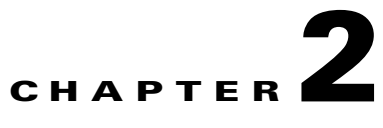

# **Installing and Logging Into Cisco Prime Fulfillment**

Use the information described in this chapter in the following order:

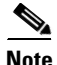

**Note** See Chapter 1, "System Recommendations," before installing Cisco Prime Fulfillment.

- **•** [Packages Included with Prime Fulfillment, page 2-1](#page-0-0)
- **•** [Initial Configuration—Creating the Prime Fulfillment Owner, page 2-2](#page-1-0)
- **•** [Installing Prime Fulfillment, page 2-2](#page-1-1)
	- **–** [Installing Prime Fulfillment Using the Graphical User Interface, page 2-3](#page-2-0)
	- **–** [Installing Prime Fulfillment Using the Command Line Installer, page 2-26](#page-25-0)
- **•** [Upgrading an Existing Installation to Prime Fulfillment 6.1, page 2-29](#page-28-0)
	- **–** [Upgrade Matrix, page 2-29](#page-28-1)
	- **–** [Locating the Cisco Prime Fulfillment 6.1 Upgrade Tool, page 2-30](#page-29-0)
	- **–** [Using the Repository Upgrade Tool, page 2-30](#page-29-1)
- **•** [Restoring Your Sybase Repository to a New Server, page 2-31](#page-30-0)
- **•** [Configuring HTTPS, page 2-32](#page-31-0)
- **•** [Logging In for the First Time, page 2-32](#page-31-1)
- **•** [Installing License Keys, page 2-33](#page-32-0)
- **•** [Launching Topology Tool, page 2-33](#page-32-1)
- **•** [Uninstalling Prime Fulfillment, page 2-34](#page-33-0)

# <span id="page-0-0"></span>**Packages Included with Prime Fulfillment**

The Prime Fulfillment installer includes the following third party software:

- **•** ADCi® World Map Version 3.1
- **•** AdventNet® SNMP Version 4.0
- **•** Apache® Tomcat Version 5.5
- **•** ILOG® CPLEX Version 7.5
- **•** JCraft® JSch Version 0.1.30
- **•** Macrovision® FlexLM Version 7.2e
- **•** SourceForge® Ehcache Version 1.2.4
- **•** Sun Microsystems® Java JRE Version 1.6.0\_07
- **•** Sybase® Adaptive Server Anywhere (ASA) Version 11.0.1
- **•** TIBCO® Rendezvous Version 7.1.15

## <span id="page-1-0"></span>**Initial Configuration—Creating the Prime Fulfillment Owner**

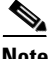

**Note** If you are planning to use an Oracle database, understand that Prime Fulfillment 6.1 has been tested with Oracle Database 11g, Enterprise Edition Release 11.2.0.1.0 - 64 bit Production. If you would like to use another version of Oracle 11g, see Oracle's compatibility information. If you are upgrading Prime Fulfillment and were using a version of Oracle other than 11g, you must transfer your Repository to Oracle 11g. This can be done using Oracle import/export utilities or other methods. Proceed to Appendix A, "Setting Up Oracle for Prime Fulfillment" before continuing with the Prime Fulfillment installation. After you complete the Oracle set up, return here.

The first time you install Prime Fulfillment, create a UNIX user to own the software. This user is the default username when you log into Prime Fulfillment. Create the user and group using Solaris commands or the Solaris Admintool. This user must have a valid group ID and read and write permissions to the install directory.

To add a user to your server using the standard Solaris commands, follow these steps:

```
Step 1 At the Solaris prompt, log in as root.
```

```
Step 2 To create the user, enter:
```

```
useradd -d /users/<username> -m -s /bin/<shell_type> <username>
passwd <username>
```
where:

**-m** creates the directory specified in **-d**

*<shell\_type>* is **sh** for the Bourne shell. The Bourne shell is the only supported shell.

**iscadm** is recommended as the *<username>*.

**Step 3** At the prompt, enter a password.

# <span id="page-1-1"></span>**Installing Prime Fulfillment**

Before installing Prime Fulfillment, configure the server to be able to perform hostname to IP address translations. Ensure that Domain Naming System (DNS) or an alternative is configured.

Prime Fulfillment accesses its database using a connection based on the hostname of the server. Ensure that you can reach the host via its hostname. For example, if the hostname is 'pollux', set up hostname resolution such that you do not get an error response when entering 'ping pollux'.

To add Prime Fulfillment to your system, either as a new Prime Fulfillment customer or a customer upgrading from an existing Prime Fulfillment release, you can choose one of the following two ways to install:

- **•** [Installing Prime Fulfillment Using the Graphical User Interface, page 2-3](#page-2-0)
- **•** [Installing Prime Fulfillment Using the Command Line Installer, page 2-26](#page-25-0)

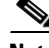

**Note** After installing Prime Fulfillment, the installation log can be found in *<PRIMEF\_HOME>***/tmp**, where *<PRIMEF\_HOME>* is the directory specified for Prime Fulfillment to be installed to (see **[Step 13](#page-8-0)**). Then, for example, if you installed in **/opt/PrimeFulfillment**, look for the installation log in **/opt/PrimeFulfillment/tmp/PrimeInstallationLog.txt**.

**Note** It is not possible to install Prime Fulfillment for use with an Oracle database using the Command Line Installer. Therefore, if you will be using Oracle, be sure to use the GUI installation method, explained in the ["Installing Prime Fulfillment Using the Graphical User Interface" section on page 2-3](#page-2-0).

We recommend you install Prime Fulfillment using the Graphical User Interface (GUI) installer. This option provides more configuration options.

The installer checks for two kinds of disk space:

- In the intended install location, you need 1.2 GB free for the binaries plus an extra 250 MB for log file growth and the installation of the Cisco Configuration Engine software.
- In the database directory, you need 1 GB free. For large systems, you should have 4 to 5 GB of space. If the directory has less than 1.2 GB free, you can still install Prime Fulfillment, but you might run out of space.

See Chapter 1, "System Recommendations" for more information about disk space and planning.

The complete installation for the Prime Fulfillment software requires 1.2 GB of free disk.

### <span id="page-2-0"></span>**Installing Prime Fulfillment Using the Graphical User Interface**

This section describes both a general installation procedure that applies to all upgrade path and specific details regarding individual upgrade paths.

After reviewing the information in the ["Installing Prime Fulfillment" section on page 2-2,](#page-1-1) you can follow these steps to install the Prime Fulfillment software using the Graphical User Interface (GUI):

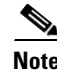

**Note** If an existing Prime Fulfillment installation is running, enter the **./prime.sh stop** command. See the *[Cisco Prime Fulfillment User Guide 6.1](http://www.cisco.com/en/US/docs/net_mgmt/prime/fulfillment/6.1/user/guide/prime_fulfill.html)* for information about all WatchDog commands.

**Step 1** Insert the Prime Fulfillment installation CD-ROM.

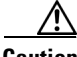

**Caution** When you insert the CD-ROM, the File Manager is invoked automatically. Do *not* use the File Manager to install the Prime Fulfillment product. Run the installation script from a terminal window.

 $\mathbf I$ 

<span id="page-3-0"></span>**Note** If you choose to remotely install over a wide area network, you must add two spaces at the end of each field for which you modify the entry. This is to work around a potential problem that occurs when you have two or more SSH tunnels between your location and your installation machine's location. **Note** You can install as **root** or as the user you will designate as the Prime Fulfillment owner. If you want Prime Fulfillment to automatically restart when you reboot a server, it is recommended to install as **root**. If you choose not to do this, then you must restart Prime Fulfillment manually when rebooting a server. **Step 2** Open a terminal window and log in as the identified UNIX user. **Step 3** Change to the CD ROM directory: **\$ cd /cdrom/cdrom0 Step 4** If you have an existing Prime Fulfillment installation with a database, you *must* back up your current database. See the instructions to back up and restore an Prime Fulfillment repository or create a standby system, as explained in Appendix D, "Backup and Restore of Prime Fulfillment Repository and Standby System". **Note** Do not run the installation script from the cdrom as it does not allow to create a .tmp file. Copy the installation files into your local system either in */var* or */opt* folder. After you copy the files in your local directory, check if you can create .tmp file and then run the installation script. **Step 5** Change to the path in the cdrom where the Solaris and Linux installation files are available, as follows: cdrom> cd <path name> where: *<path name>* Specify the location of the directory where the Solaris and Linux installation files are available. Path for the Solaris installation files in cdrom is: **/Prime\_Fulfillment\_6\_1\_FCS/<Prime\_Fulfillment\_6\_1\_Solaris>** Path for the Linux installation files in cdrom is: **/Prime\_Fulfillment\_6\_1\_FCS/<Prime\_Fulfillment\_6\_1\_Linux> Step 6** Copy the installation files from the cdrom to your local system (either in */opt* or */var*) and change to that directory: cdrom> **cp \* <directory\_name>** where: *<directory\_name>* Specify the location of the directory where you want to copy the installation files from the cdrom. **Step 7** Change to your local system directory where you have copied the installation files from cdrom: cdrom> **cd <directory\_name>** where:

*<directory\_name>* Specifies the location of the directory where you have copied the installation files from the cdrom.

**Note** We recommend you to login or su as the isc owner to carry out the install and not as a root.

**Step 8** Execute the Prime Fulfillment product installation script from the directory where you have copied the installation files:

**./install.bin**

The Prime Fulfillment software is installed by default in the **/opt/PrimeFulfillment** directory or a directory set up as follows.

If you are upgrading Prime Fulfillment from an existing version, make sure the existing Prime Fulfillment is shut down completely. Then do *one* of the following:

- **a.** Install Prime Fulfillment 6.1 in the same directory with the same directory name as the existing Prime Fulfillment product, as follows:
	- **–** Save the Prime Fulfillment installation for possible uninstall purposes, as follows:

**tar cvf** *<directory\_name>***.tar /opt/***<directory\_name>*

**–** Select this directory name in [Step 11](#page-6-0), [Figure 2-3.](#page-7-0)

-or-

**b.** Install Prime Fulfillment 6.1 in the same directory with a new name.

For example, if you are upgrading from ISC 6.0 to Prime Fulfillment 6.1 and the ISC installation is under the directory **/opt/isc-6.0**, then install Prime Fulfillment 6.1 in the same directory and rename it to **/opt/PrimeFulfillment**, with steps like the following:

**–** Save the ISC 6.0 installation for possible uninstall purposes, as follows:

**tar cvf isc-6.0.tar /opt/isc-6.0**

**–** Rename the directory, as follows:

**mv /opt/isc-6.0 /opt/PrimeFulfillment**

**–** Select the directory **/opt/PrimeFulfillment** in [Step 11,](#page-6-0) [Figure 2-3](#page-7-0).

-or-

**c.** Install Prime Fulfillment 6.1 in a separate directory.

For example, if you are upgrading from ISC 6.0 to Prime Fulfillment 6.1 and the ISC 6.0 installation is under the directory **/opt/isc-6.0**, then install Prime Fulfillment 6.1 in a new directory **/opt/PrimeFulfillment**, with steps like the following.

**–** Create the new Prime Fulfillment 6.0 directory, as follows:

#### **mkdir /opt/PrimeFulfillment**

**–** Copy the Repository from the ISC 6.0 directory to the new Prime Fulfillment 6.1 directory, as follows:

**cp -r /opt/isc-6.0/Repository /opt/PrimeFulfillment**

- **–** Select the directory **/opt/PrimeFulfillment** in [Step 11,](#page-6-0) [Figure 2-3](#page-7-0).
- <span id="page-4-0"></span>**Step 9** In the next window, as shown in [Figure 2-1](#page-5-0), choose either the default **express** option or the **custom** option, then click **Next**.

Г

When you click **express**, you have a minimal number of choices to make. When you click **custom**, you can specify various ports and locations and you can change the watermark level for available disk space.

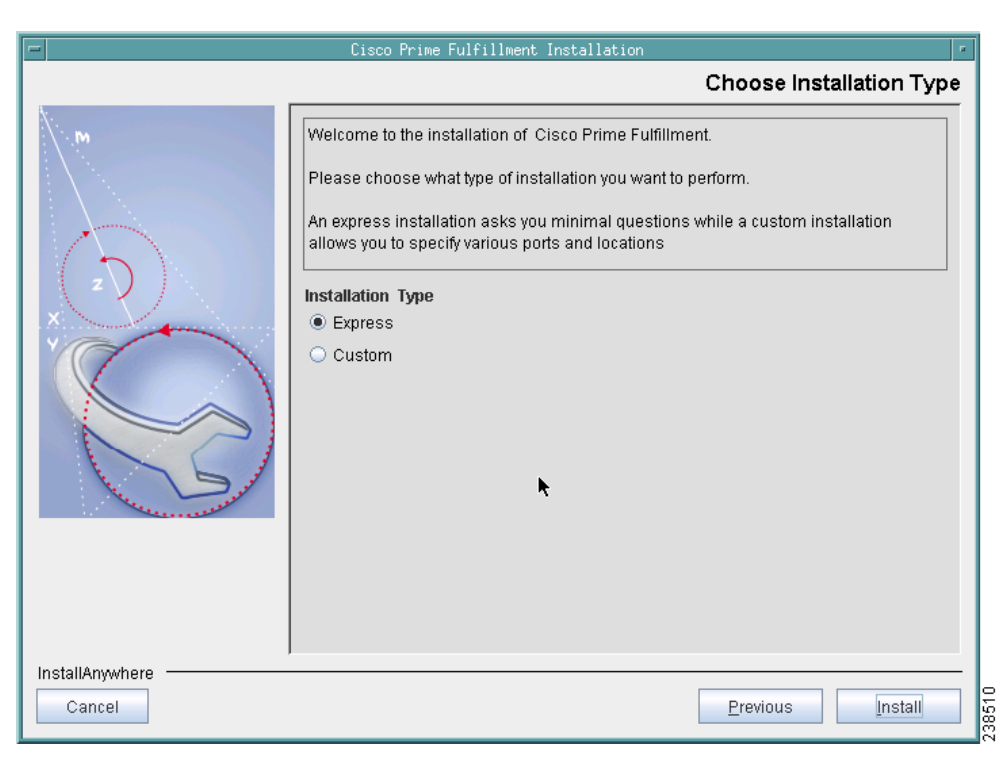

<span id="page-5-0"></span>*Figure 2-1 Choose Installation Type*

**Step 10** In the next window, shown in [Figure 2-2](#page-6-1), enter the username you created in [Step 2](#page-1-2) of the "Initial" [Configuration—Creating the Prime Fulfillment Owner" section on page 2-2](#page-1-0).

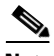

**Note** This field is only used when you are installing as a UNIX user who is not the Prime Fulfillment owner.

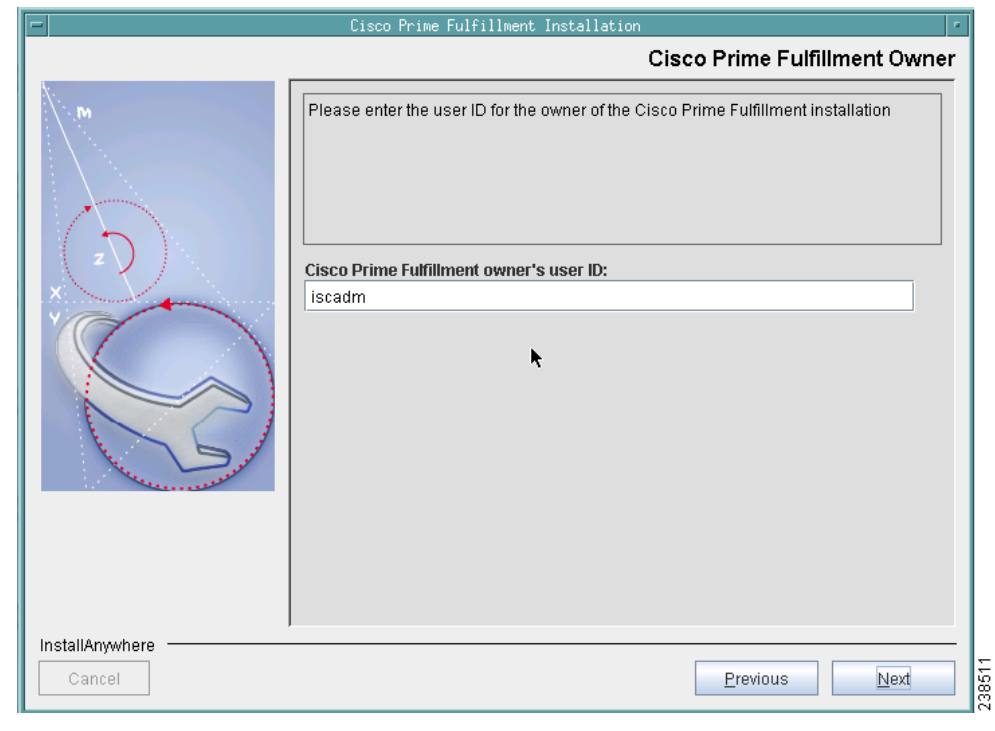

#### <span id="page-6-1"></span>*Figure 2-2 Choose Prime Fulfillment Owner*

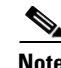

**Note** If you enter an invalid name, you will receive a message indicating the name is invalid.

<span id="page-6-0"></span>**Step 11** Specify the location of the directory where you want to install, as shown in [Figure 2-3](#page-7-0), and then click **Next**. You can click **Browse** as an aid to finding an appropriate directory.

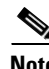

**Note** If you are not installing as **root**, you must have write permission for this directory.

**Note** In the intended install location, you need 1.2 GB free for the binaries plus an extra 250 MB for log file growth and the installation of the Cisco Configuration Engine software.

In the database directory, you need 1 GB free. For large systems, you should have 4 to 5 GB of space. If the directory has less than 1.2 GB free, you can still install Prime Fulfillment, but you might run out of space.

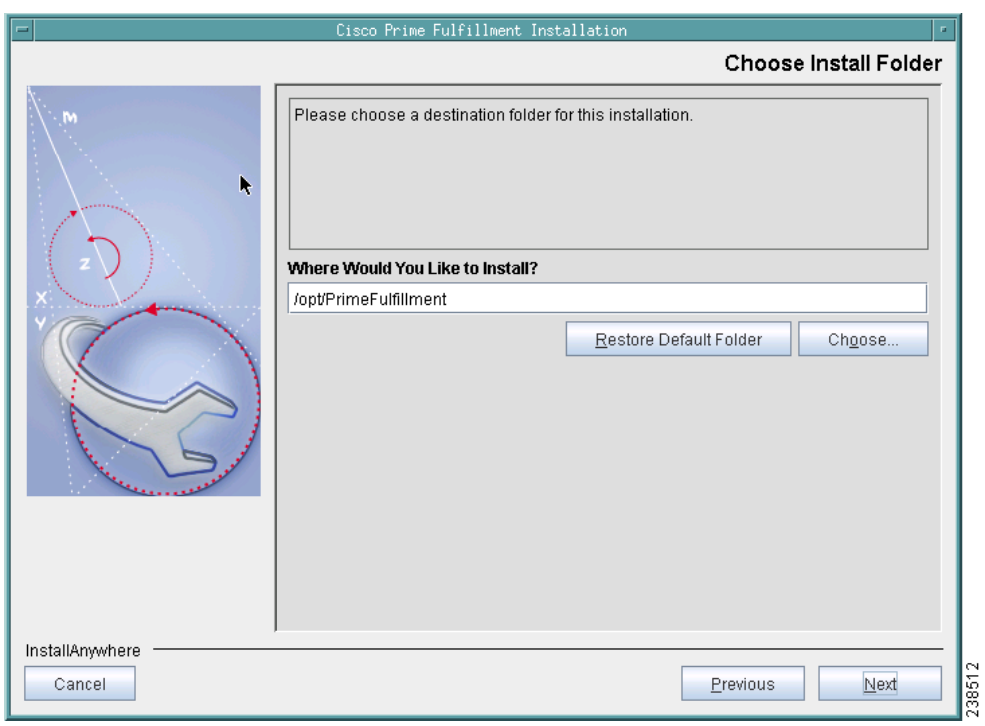

### <span id="page-7-0"></span>*Figure 2-3 Specify Directory Location*

**Step 12** If in [Step 11](#page-6-0) you chose a directory that already exists, you proceed as follows. If you chose a new directory to be created, you proceed to [Step 13.](#page-8-0)

In [Figure 2-4,](#page-8-1) if the directory you chose already exists and you must click the default radio button **Disapprove**, you cannot proceed. You must click **Back** and return to [Step 11](#page-6-0).

Be *very* careful. If you click the radio button **Approve**, you will overwrite the contents in the existing directory. Click **Next**.

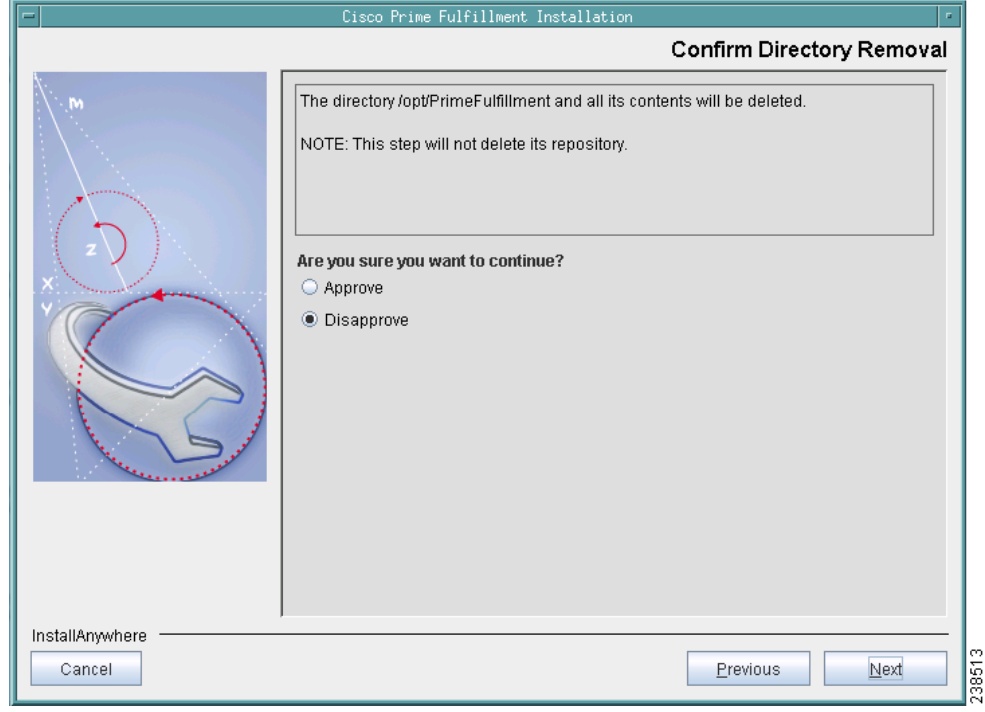

<span id="page-8-1"></span>*Figure 2-4 Confirm Directory Removal*

<span id="page-8-0"></span>**Step 13** If in [Step 9](#page-4-0) you chose **express**, proceed to [Step 32](#page-23-0). If you chose **custom**, then you must enter the location where you want temporary files stored, as shown in [Figure 2-5](#page-9-0).

 $\underbrace{\blacklozenge}$ 

**Note** In the intended install location, you need 1.2 GB free for the binaries plus an extra 250 MB for log file growth and the installation of the Cisco Configuration Engine software.

In the database directory, you need 1 GB free. For large systems, you should have 4 to 5 GB of space. If the directory has less than 1.2 GB free, you can still install Prime Fulfillment, but you might run out of space.

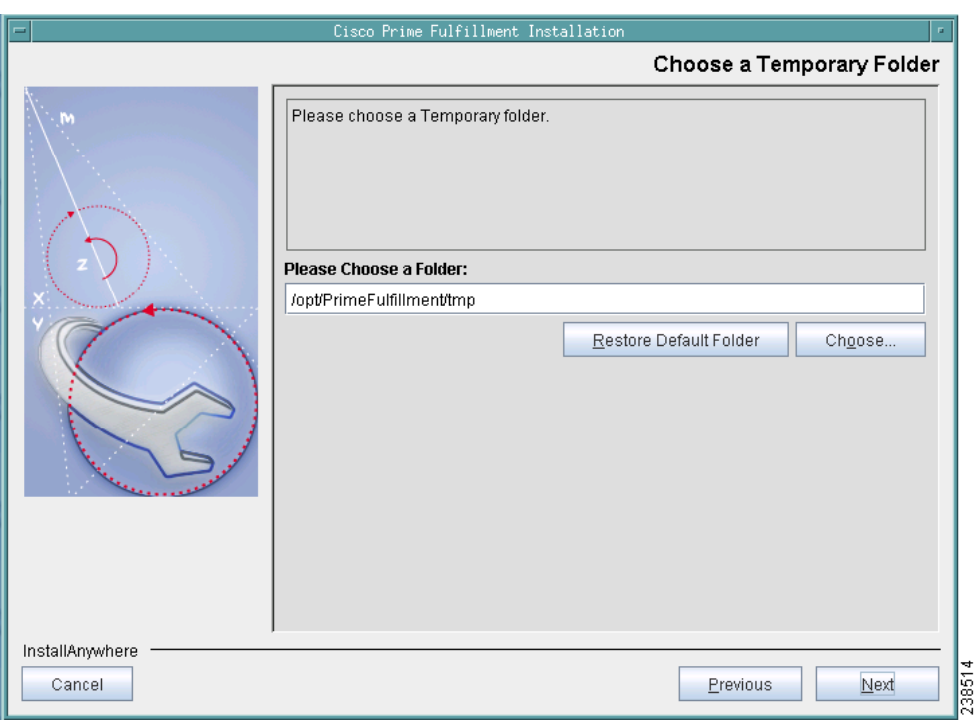

### <span id="page-9-0"></span>*Figure 2-5 Choosing the Directory for Temporary Files*

<span id="page-9-2"></span>**Step 14** Specify the Directory Name where you want database files to be stored, as shown in [Figure 2-6,](#page-9-1) and then click **Next**.

<span id="page-9-1"></span>*Figure 2-6 Where to Store Database Files*

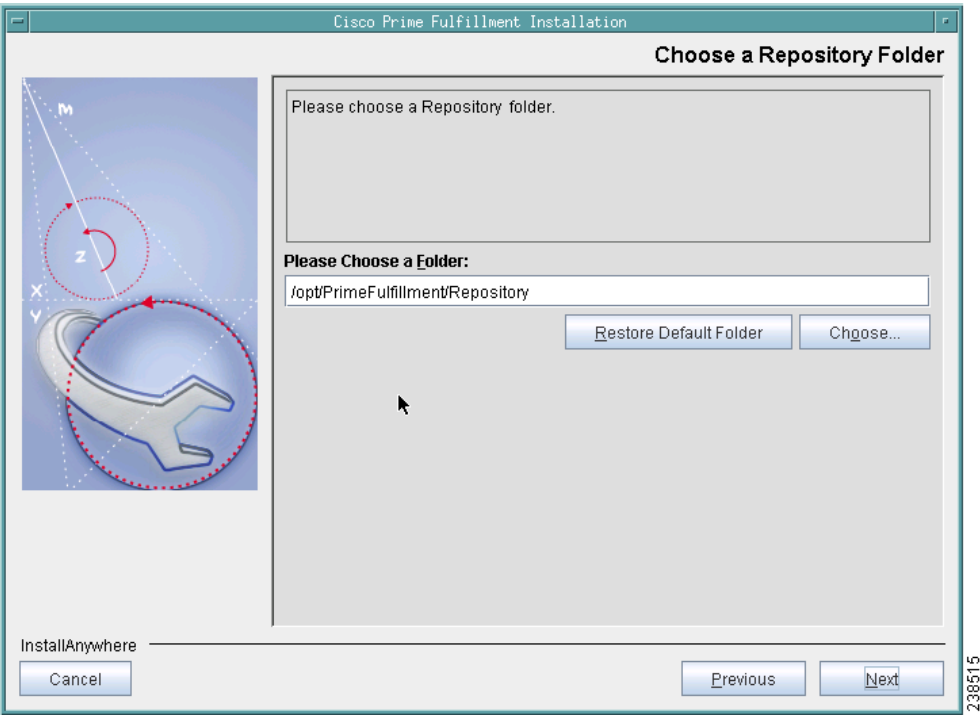

**Step 15** If in [Step 14](#page-9-2) you chose a directory that already contains a repository, you have three options, as shown in [Figure 2-7](#page-10-0); **Keep existing ISC repository**, **Overwrite existing ISC repository**, or **Upgrade existing ISC repository**. Then click **Next** to proceed. Otherwise proceed to [Step 16](#page-10-1).

When you click **Keep existing ISC repository**, proceed to [Step 16.](#page-10-1)

When you click **Overwrite existing ISC repository**, proceed to [Step 17.](#page-11-0)

When you click **Upgrade existing ISC repository**, proceed to [Step 18.](#page-12-0)

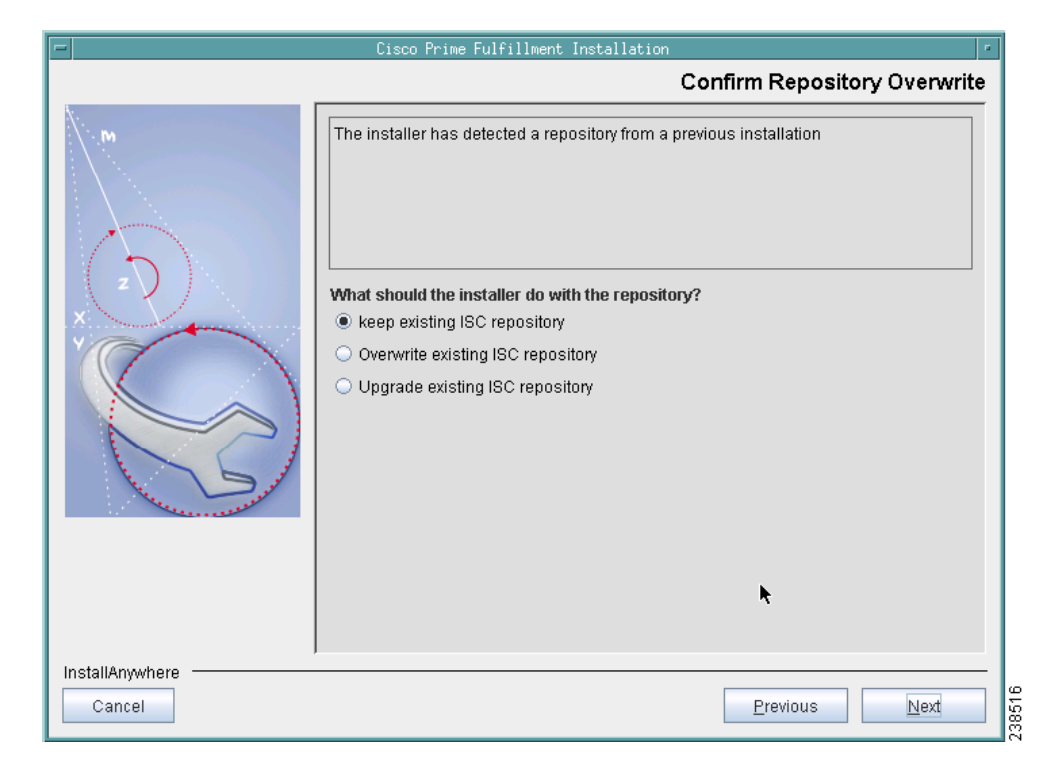

<span id="page-10-0"></span>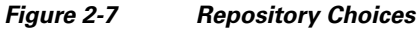

<span id="page-10-1"></span>**Step 16** After choosing **Keep existing ISC repository** in [Figure 2-7,](#page-10-0) you will be given the opportunity in [Figure 2-8,](#page-11-1) to **Disapprove** (the default). If you choose **Approve**, you will keep your existing Prime Fulfillment repository, which could be incompatible with this version of Prime Fulfillment.

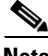

**Note** After you complete your installation and before you use Prime Fulfillment to upgrade your repository, you *must* follow the steps in the [Upgrading an Existing Installation to Prime Fulfillment 6.1, page 2-29](#page-28-0) and [Using the Repository Upgrade Tool, page 2-30.](#page-29-1)

Click **Next** and proceed to [Step 21.](#page-14-0)

Г

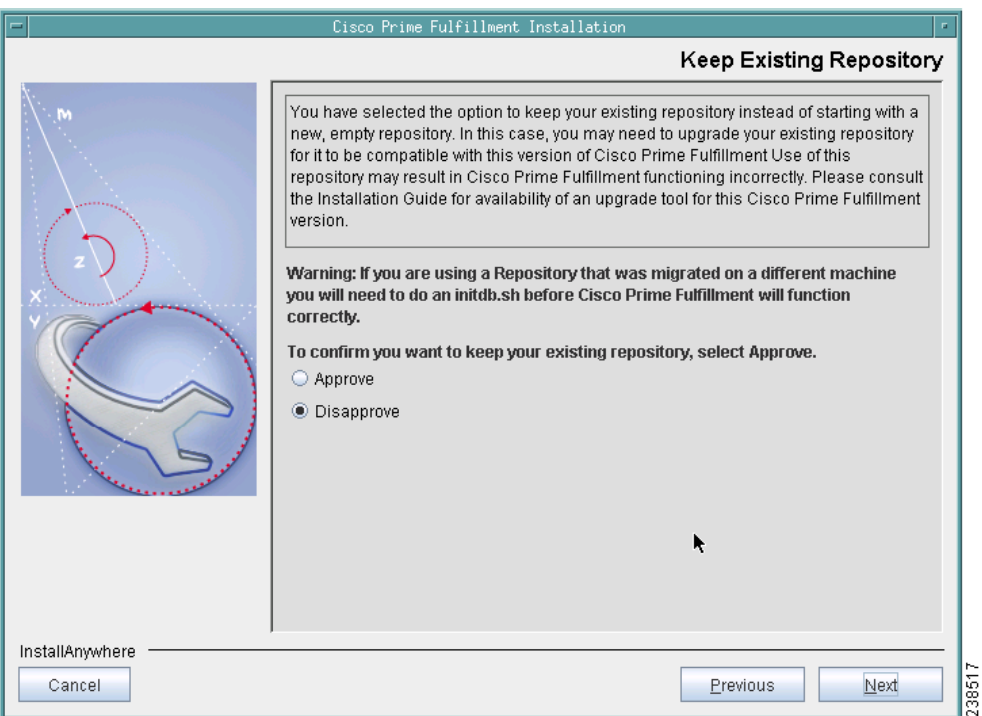

### <span id="page-11-1"></span>*Figure 2-8 Confirmation of Keeping Existing ISC Repository*

<span id="page-11-0"></span>**Step 17** After choosing **Overwrite existing ISC repository** in [Figure 2-7](#page-10-0), you will be given the opportunity in [Figure 2-9,](#page-12-1) to **Disapprove** (the default). If you choose **Approve**, you will overwrite the existing repository with an empty repository and your existing repository will be saved as **\$PRIMEF\_HOME/Repository.save.***<timestamp>*.

Click **Next** and proceed to [Step 21](#page-14-0).

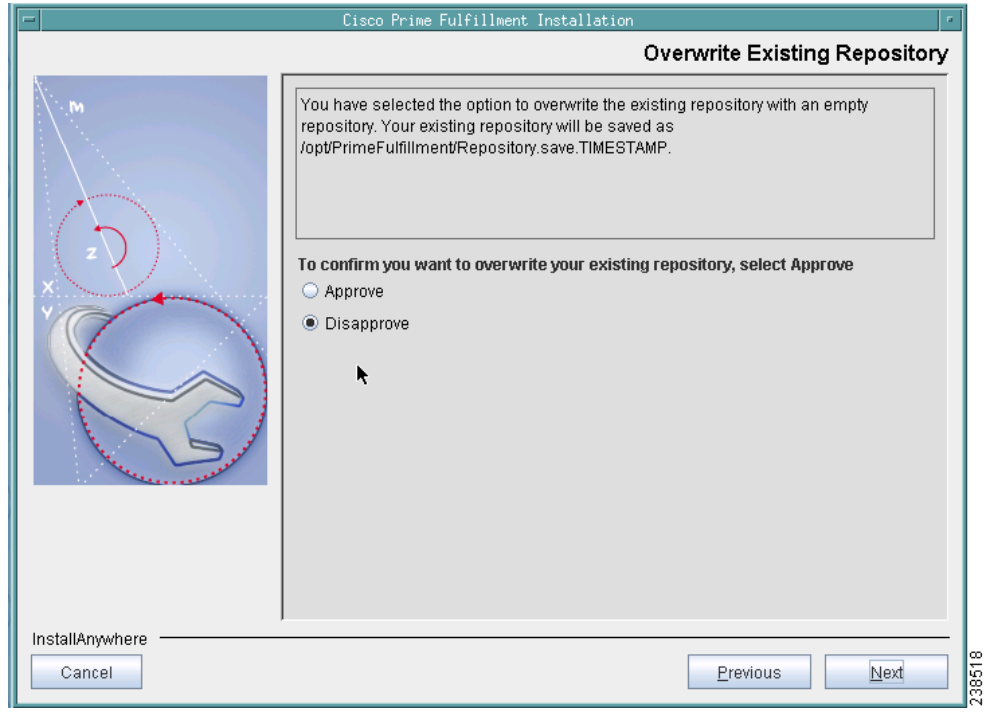

### <span id="page-12-1"></span>*Figure 2-9 Confirmation of Overwriting Existing Prime Fulfillment Repository*

<span id="page-12-0"></span>**Step 18** After choosing **Upgrade existing Prime Fulfillment repository** in [Figure 2-7,](#page-10-0) you will be given the opportunity in [Figure 2-10,](#page-13-0) to **Disapprove** (the default). If you choose **Approve**, you will overwrite the existing repository with an empty repository and your existing repository will be saved as **\$PRIMEF\_HOME/Repository.save.***<timestamp>*. Then your installation will proceed with a new empty repository.

Click **Next** and proceed to [Step 21.](#page-14-0)

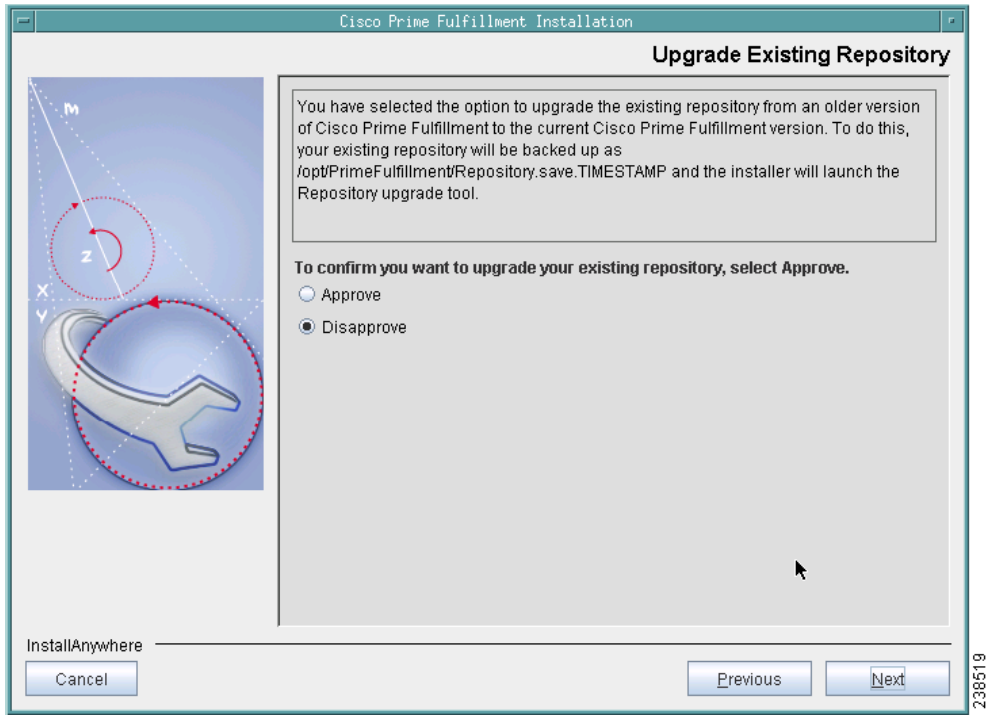

<span id="page-13-0"></span>*Figure 2-10 Confirmation of Upgrading Your Prime Fulfillment Repository After Installation*

<span id="page-13-2"></span>**Step 19** After you Approve to upgrade your existing Repository, enter the location of the Upgrade Tool, as shown in [Figure 2-11.](#page-13-1)

<span id="page-13-1"></span>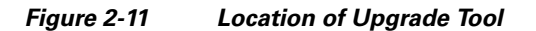

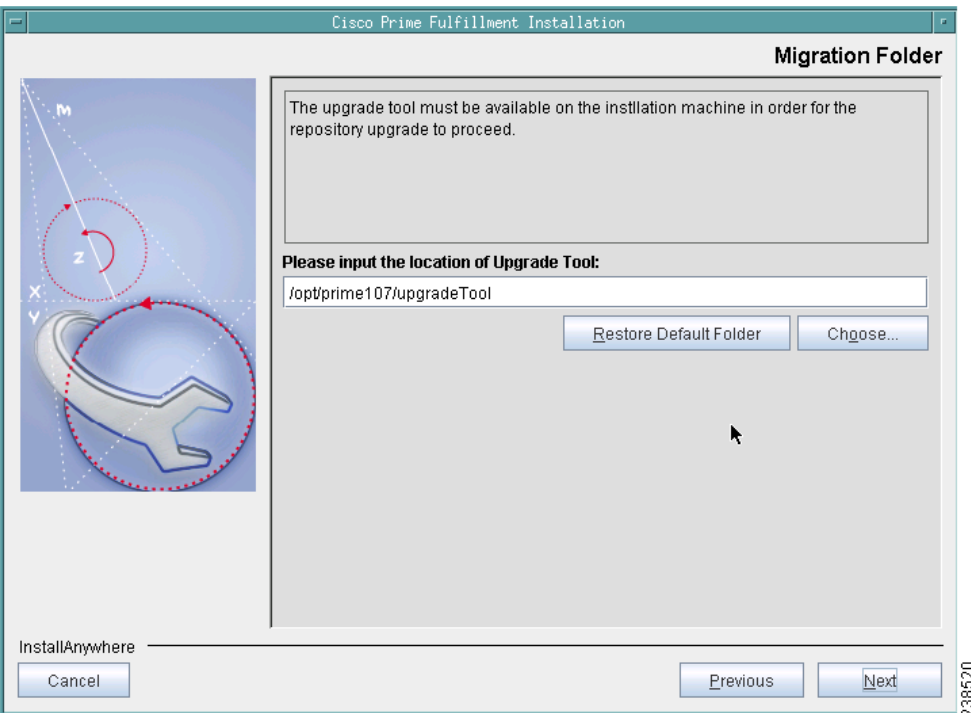

**Step 20** If you inaccurately entered the location of the Upgrade Tool, you will receive a message as shown in [Figure 2-12](#page-14-1), and you must return to [Step 19](#page-13-2) and enter the correct Upgrade Tool location.

<span id="page-14-1"></span>*Figure 2-12 Invalid location of Upgrade Tool*

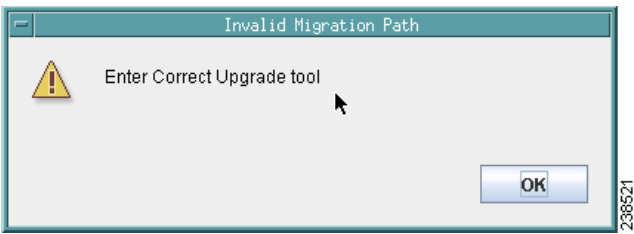

<span id="page-14-0"></span>**Step 21** Choose the database you will use, as shown in [Figure 2-13.](#page-15-0) From the drop-down menu, choose either **Embedded Sybase** (Sybase ASA, 11.0.1 is embedded) or **External Oracle**. (Testing of Prime Fulfillment 6.1 has been done with Oracle Database 11g, Enterprise Edition Release 11.2.0.1.0 - 64 bit Production.) If you would like to use another version of Oracle 10g, see Oracle's compatibility information.) Then click **Next**.

I.

**Note** If you are upgrading from a version of ISC before Prime Fulfillment 6.1, make sure your Prime Fulfillment repository has been imported to the Oracle Database 11g, Enterprise Edition Release 11.2.0.1.0 - 64 bit Production, as indicated in the ["Initial Configuration—Creating the Prime Fulfillment](#page-1-0)  [Owner" section on page 2-2](#page-1-0).

**Note** The embedded Sybase database is used for service-level agreement (SLA), independent of whether you are using Oracle as your database.

Г

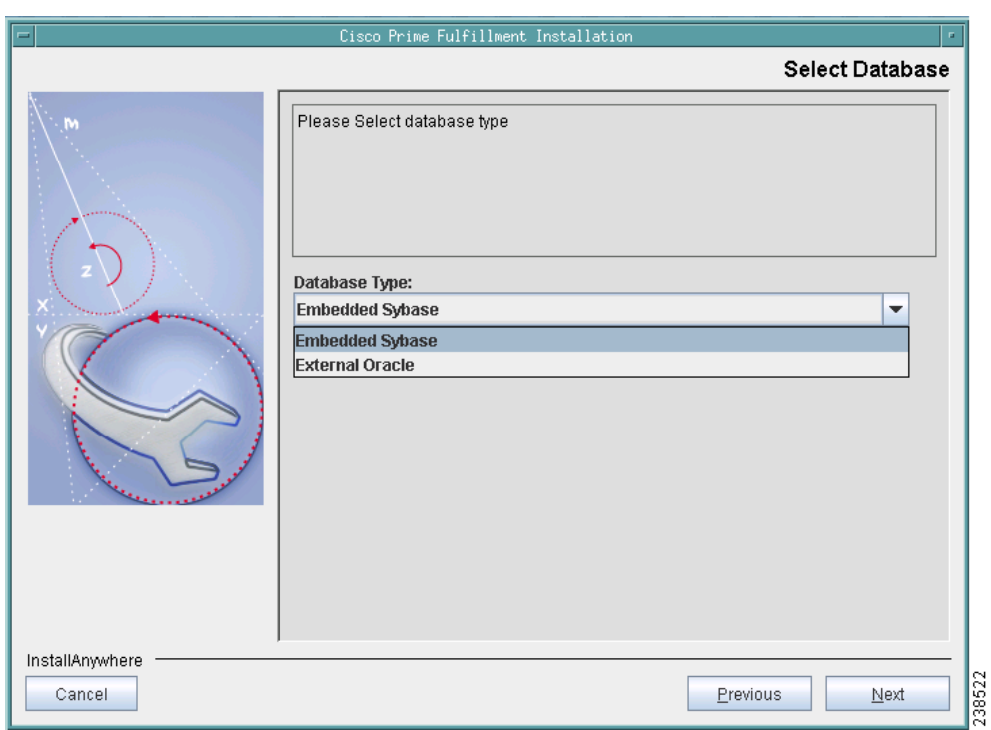

### <span id="page-15-0"></span>*Figure 2-13 Choosing a Database*

**Step 22** If you chose **Embedded Sybase** in [Step 21](#page-14-0)**, e**nter the **Database server** name, as shown in [Figure 2-14](#page-16-0). The **Database Port** number is automatically updated. If you choose to change the database port number, enter your choice in the **Database Port** field. Click **Next,** and then proceed directly to [Step 25.](#page-18-0)

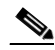

**Note** If you want to use the same Sybase repository from an original server on this new server you are now installing, see the ["Restoring Your Sybase Repository to a New Server" section on](#page-30-0)  [page 2-31](#page-30-0)

If you chose **External Oracle** in [Step 21,](#page-14-0) proceed to [Step 23](#page-16-1).

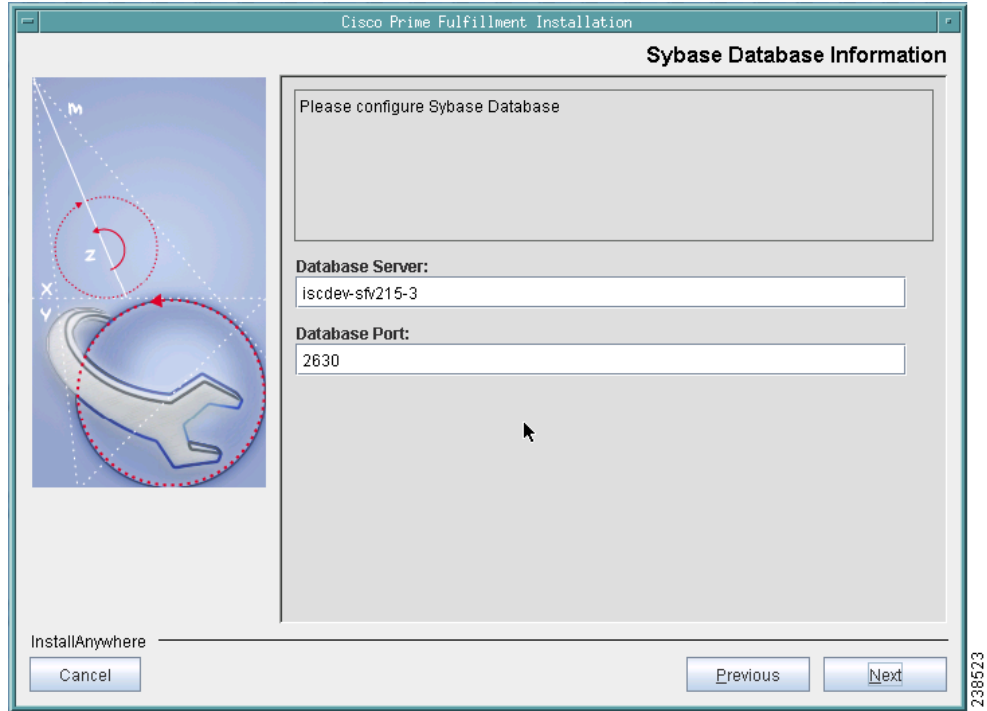

<span id="page-16-0"></span>*Figure 2-14 Choosing a Database—Sybase*

<span id="page-16-1"></span>**Step 23** If you chose **External Oracle** in [Step 21](#page-14-0), you must enter the **Database server** name, the **Database Port** number, and the Oracle server instance identifier (**SID)**, as shown in [Figure 2-15.](#page-17-0) Otherwise, proceed directly to [Step 25](#page-18-0).

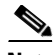

**Note** If you are upgrading from a version of ISC before Prime Fulfillment 6.0, make sure your Prime Fulfillment Repository has been imported to the Oracle Database 11g, Enterprise Edition Release 11.2.0.1.0 - 64 bit Production, as indicated in the ["Initial Configuration—Creating the Prime Fulfillment](#page-1-0)  [Owner" section on page 2-2](#page-1-0).

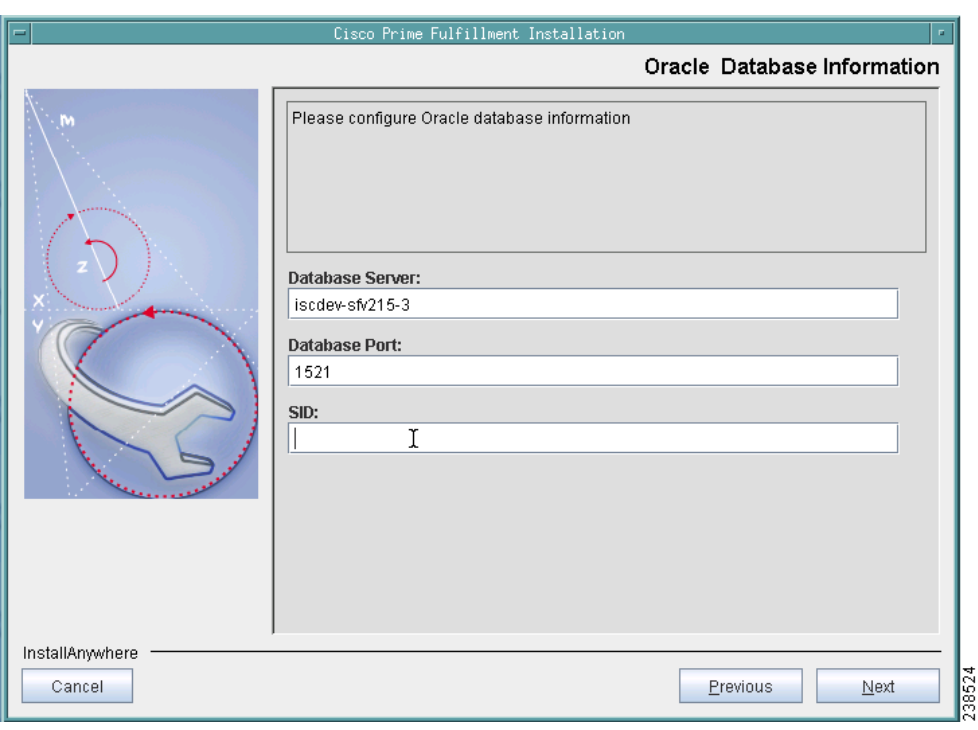

### <span id="page-17-0"></span>*Figure 2-15 Choosing a Database—Oracle*

**Step 24** Because you chose **External Oracle** in [Step 21](#page-14-0), you must set the Oracle database **User** and **Password**  values, as shown in [Figure 2-16](#page-17-1).

### <span id="page-17-1"></span>*Figure 2-16 Specifying Database Credentials*

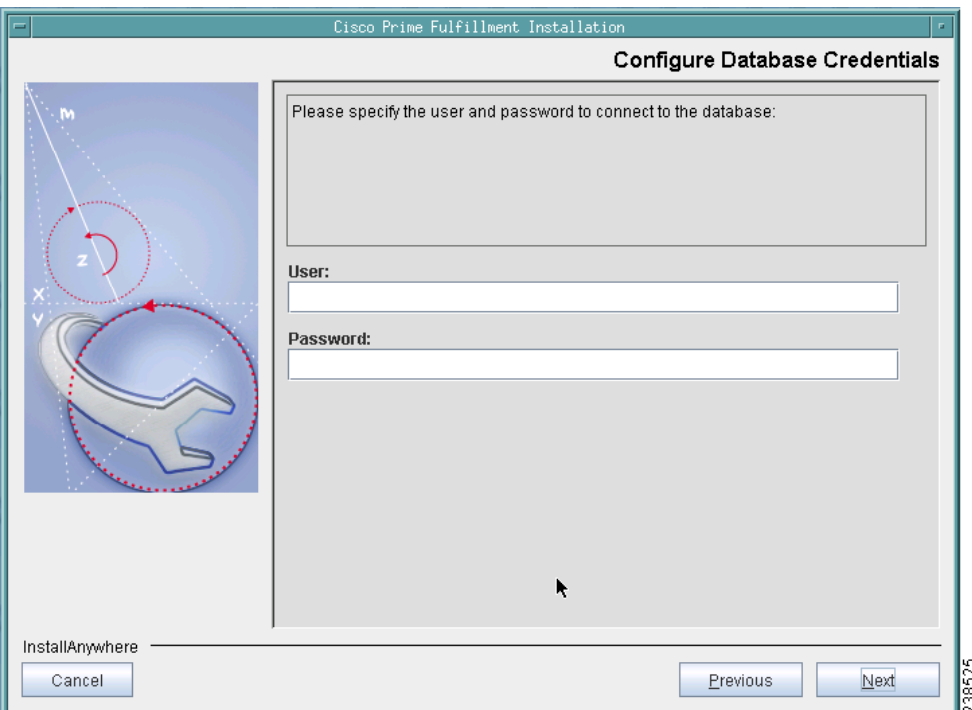

<span id="page-18-0"></span>**Step 25** Specify the port used by the Naming Server, as shown in [Figure 2-17](#page-18-1), then click **Next**.

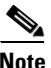

**Note** If you enter a Naming Port value less than 1024, the owner of the installation must be **root**. The owner of the installation is the user identified in [Figure 2-2 on page 2-7.](#page-6-1)

### <span id="page-18-1"></span>*Figure 2-17 Specify the Port Used by the Naming Server*

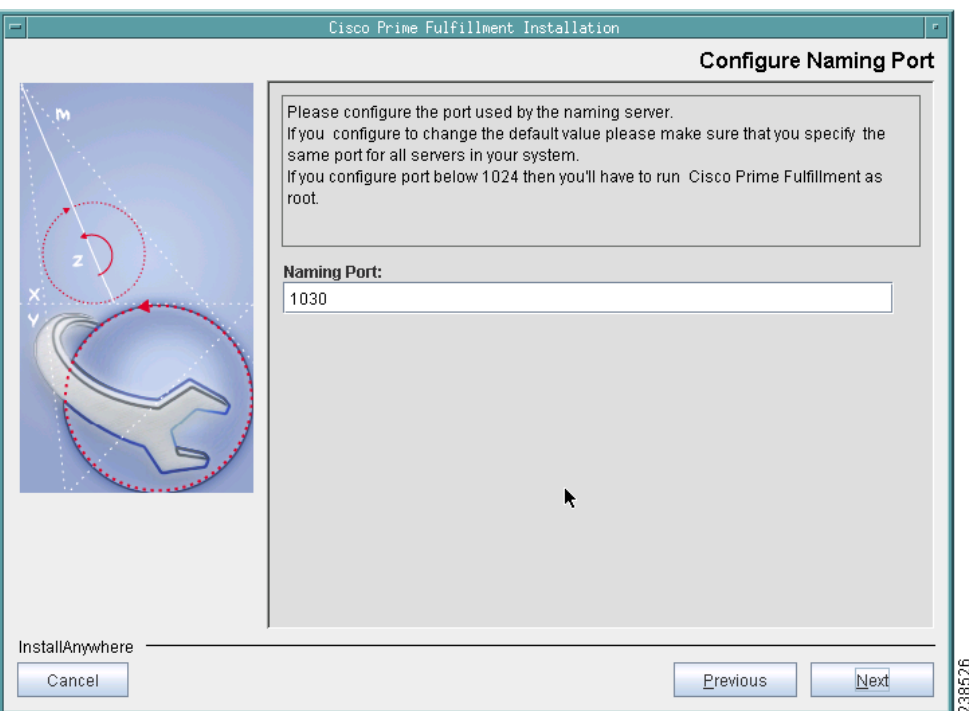

**Step 26** Specify the port used by the HTTP server, as shown in [Figure 2-18,](#page-19-0) then click **Next**.

 $\frac{\partial}{\partial x}$ 

**Note** If you enter an HTTP Port value less than 1024, the owner of the installation must be **root**. The owner of the installation is the user identified in [Figure 2-2](#page-6-1).

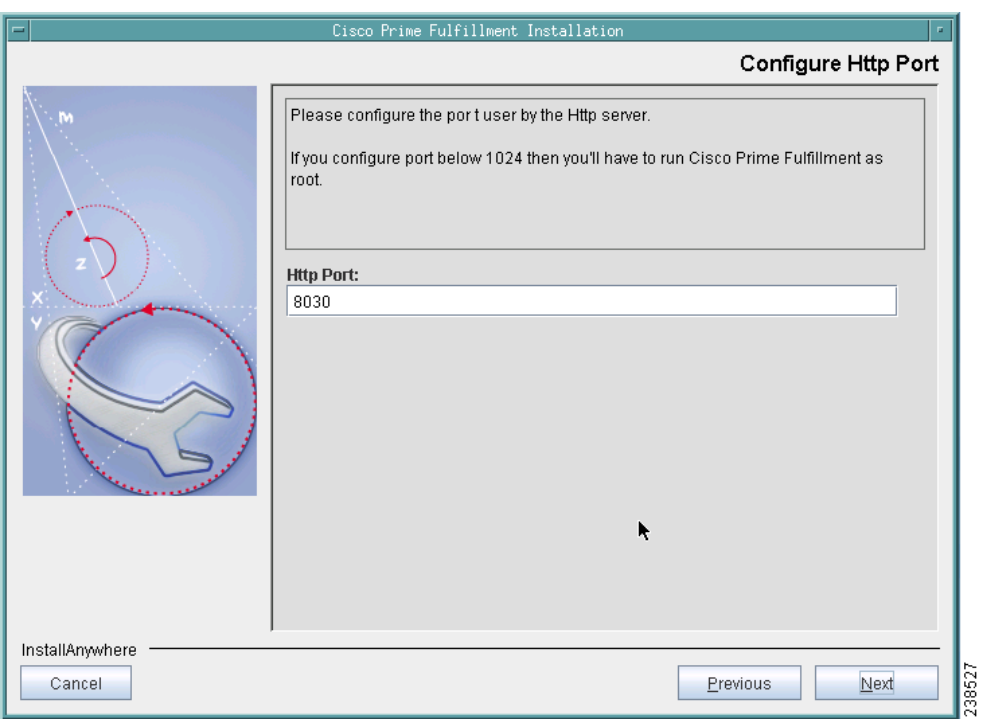

### <span id="page-19-0"></span>*Figure 2-18 Choose HTTP Port*

**Step 27** Specify the port used by the HTTP Over Secure Socket Layer (SSL) (HTTPS) server, as shown in [Figure 2-19,](#page-20-0) then click **Next**.

 $\mathscr{P}$ 

**Note** If you enter an HTTPS Port value less than 1024, the owner of the installation must be **root**. The owner of the installation is the user identified in [Figure 2-2](#page-6-1).

**Note** To configure the web access to Prime Fulfillment, you must set up the HTTPS port as explained in [Step 38](#page-24-0) and the ["Configuring HTTPS" section on page 2-32](#page-31-0).

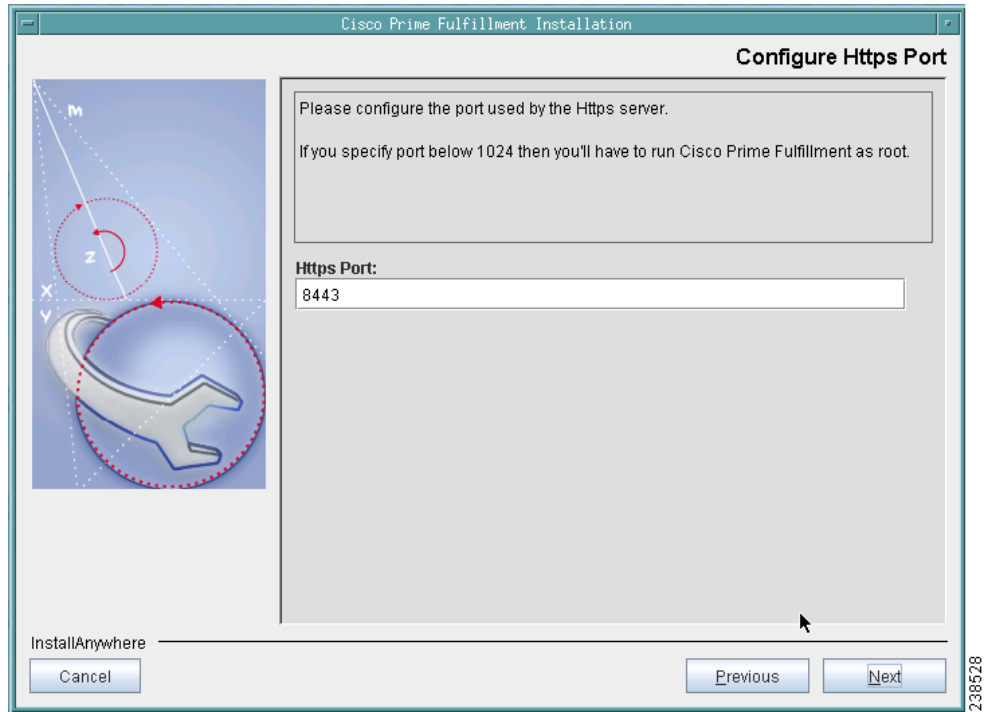

### <span id="page-20-0"></span>*Figure 2-19 Choose HTTPS Port*

**Step 28** Specify the port used by the Rendezvous™ Agent (RVA). You must specify the RVA HTTP Port server, a TIBCO™ bus port used by Prime Fulfillment processes to communicate with each other. You must also specify the RVA Client Port, as shown in [Figure 2-20,](#page-21-0) then click **Next**.

 $\frac{\sqrt{2}}{2}$ 

**Note** If you enter an RVA HTTP Port or RVA Client Port value less than 1024, the owner of the installation must be **root**. The owner of the installation is the user identified in [Figure 2-2.](#page-6-1)

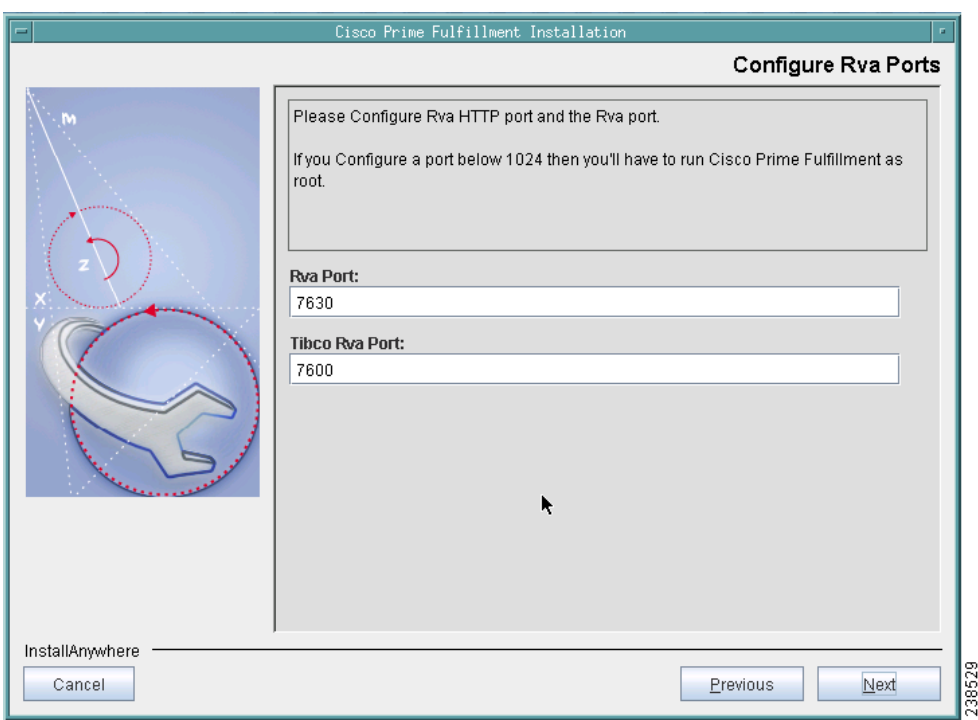

### <span id="page-21-0"></span>*Figure 2-20 Choose RVA Ports*

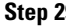

**Step 29** Specify the port used by TIBCO, as shown in [Figure 2-21](#page-22-0), then click **Next**.

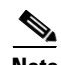

**Note** If you enter a TIBCO Port value less than 1024, you *must* run Prime Fulfillment as **root**, the specification in [Figure 2-2](#page-6-1).

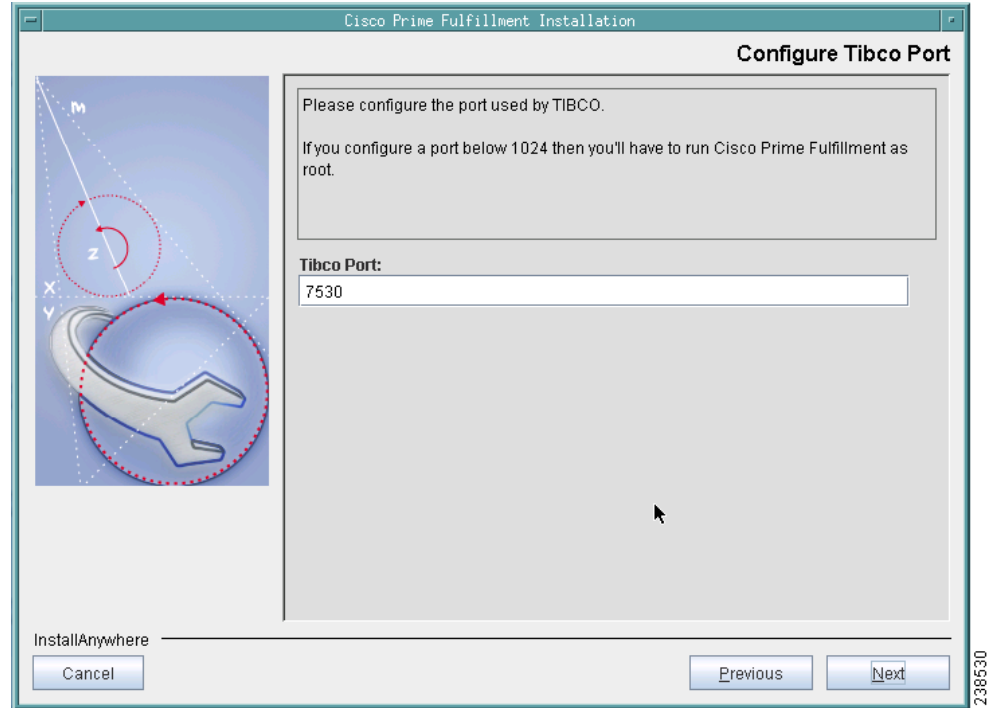

### <span id="page-22-0"></span>*Figure 2-21 Choose TIBCO Port*

- **Step 30** When you click **Next**, the system checks whether any of the ports entered are duplicate port numbers. If duplicate port numbers are found, an error message indicates the two ports that have duplicate entries.
- **Step 31** You can reset the High and Low watermarks for available disk space, as shown in [Figure 2-22](#page-23-1). The defaults are 20% and 10% for High and Low respectively. Be sure the High watermark is a larger percentage than the Low watermark. When the High and Low watermarks are reached, you receive an e-mail indicating this, based upon setting your e-mail address correctly in [Step 32](#page-23-0).

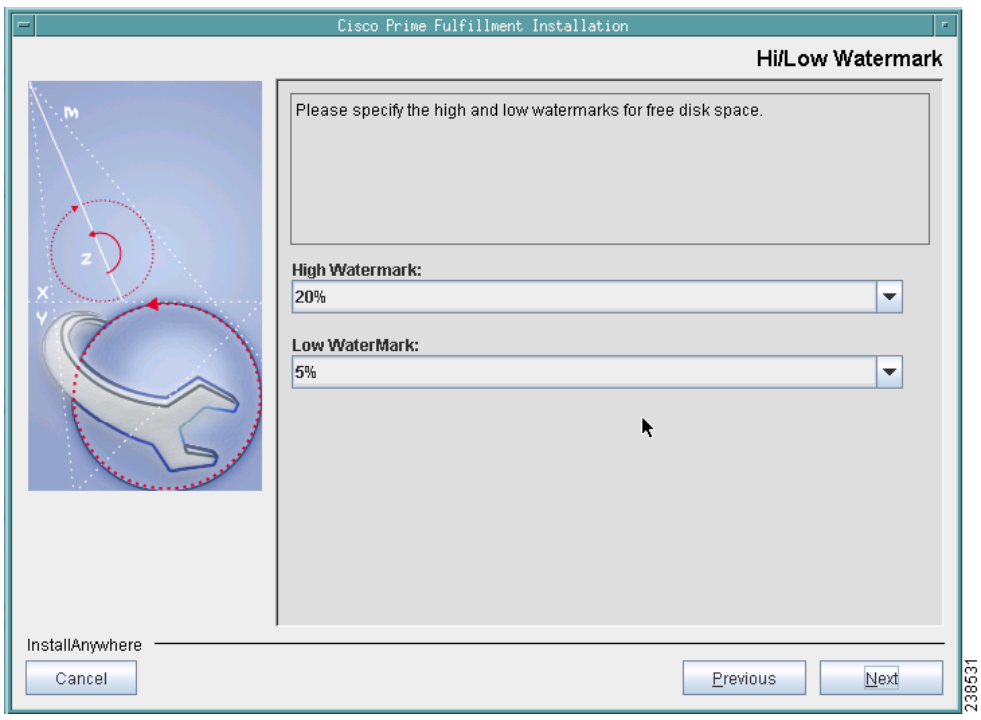

<span id="page-23-1"></span>*Figure 2-22 Setting Watermarks for Available Disk Space*

<span id="page-23-0"></span>**Step 32** In [Figure 2-23](#page-24-1), to receive e-mail you must specify the following:

- **•** In the first text field, specify the hostname of the Simple Mail Transfer Protocol (SMTP).
- **•** In the second text field, specify the username to display in the "From" field.
- **•** In the third text field, specify the e-mail address to be notified when High and Low watermarks are reached, which indicates the specified disk space availability has been reached.
- **•** In the fourth text field, specify the e-mail address to be notified when the Prime Fulfillment server restarts.

Then click **Next**.

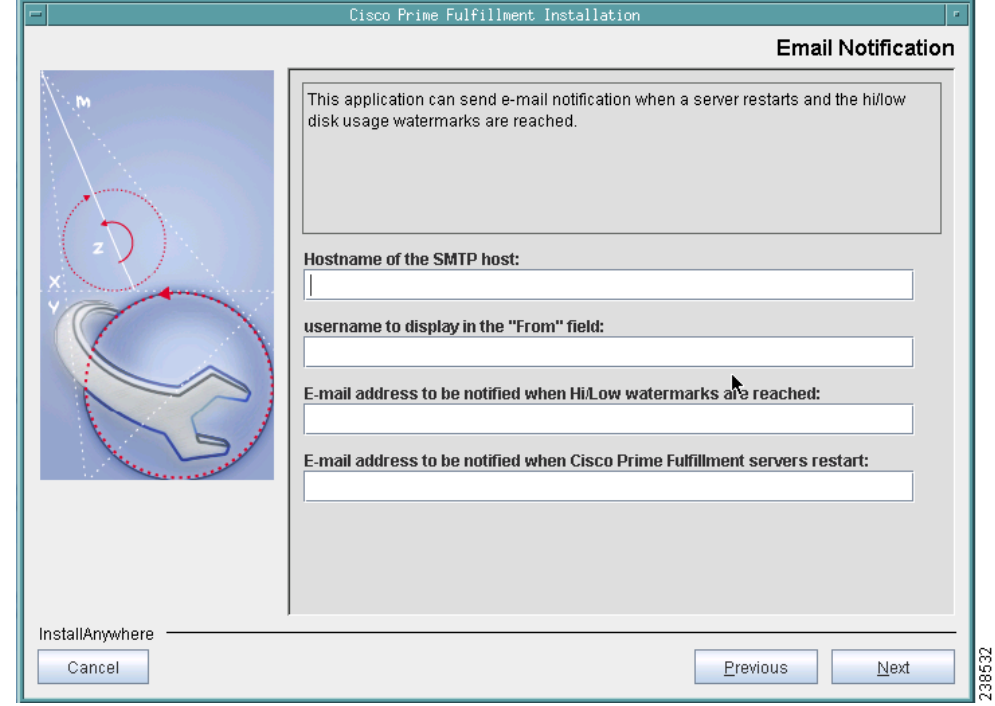

#### <span id="page-24-1"></span>*Figure 2-23 Setting E-mail Address for Receiving Watermark Information*

- **Step 33** The installation continues and the files are installed. The list of installation processes appears.
- **Step 34** If the installation failed, you receive a failed message.

To review the log message, click **Back**.

If there was truncation of data, reinstall and add two spaces at the end of each field for which you have modified the entry.

- **Step 35** If the installation was successful, you receive an Install Complete message. Even if you have a successful install, click **Back** to review the log to be sure there were no exceptions or failures. If data was truncated, reinstall and add two spaces at the end of each field for which you have modified the entry.
- **Step 36** The Prime Fulfillment server is started automatically after the installation is successful.
- **Step 37** Verify that Prime Fulfillment is properly installed, as follows:
	- **a.** Before logging in, repeat the following command until the servers are in the **started** mode. If any server is reported as **disabled**, Prime Fulfillment is not installed or configured correctly:

### **./prime.sh status**

**Note** The rgserver will not start when you install Prime Fulfillment in Linux.

For more information about WatchDog commands, see the *[Cisco Prime Fulfillment User Guide 6.1](http://www.cisco.com/en/US/docs/net_mgmt/prime/fulfillment/6.1/user/guide/prime_fulfill.html).*

- <span id="page-24-0"></span>**Step 38** If you want to set up secure web access by using HTTPS, see the "Configuring HTTPS" section on [page 2-32](#page-31-0). Then, proceed to [Step 39.](#page-24-2)
- <span id="page-24-2"></span>**Step 39** If you are logging in for the first time, proceed to the "Logging In for the First Time" section on [page 2-32](#page-31-1)." Then, proceed to [Step 40.](#page-25-1)

Г

- <span id="page-25-1"></span>**Step 40** Before you can use any of the licensed services, proceed to the "Installing License Keys" section on [page 2-33](#page-32-0). Then, proceed to [Step 41](#page-25-2).
- <span id="page-25-2"></span>**Step 41** If you have an Prime Fulfillment repository, you *must* upgrade your repository to have access to it, as explained in the ["Upgrading an Existing Installation to Prime Fulfillment 6.1" section on page 2-29.](#page-28-0)

- **Note** If you have an existing repository prior to ISC 6.0, see the references to the upgrade instructions for your version at [Installing Prime Fulfillment, page 2-2.](#page-1-1)
- <span id="page-25-4"></span>**Step 42** If you want to eventually use the Inventory Manager or the Topology Tool, your client machine *must* be set up properly. Proceed to the ["Launching Topology Tool" section on page 2-33.](#page-32-1) This section explains what occurs and leads you to the launching explanations in the *[Cisco Prime Fulfillment User Guide 6.1](http://www.cisco.com/en/US/docs/net_mgmt/prime/fulfillment/6.1/user/guide/prime_fulfill.html)*. Then, proceed to [Step 43.](#page-25-3)

<span id="page-25-3"></span>**Step 43** To uninstall Prime Fulfillment, proceed to the ["Uninstalling Prime Fulfillment" section on page 2-34](#page-33-0).

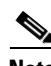

**Note** To determine if servers are installed correctly, use the WatchDog commands explained in the *[Cisco Prime Fulfillment User Guide 6.1](http://www.cisco.com/en/US/docs/net_mgmt/prime/fulfillment/6.1/user/guide/prime_fulfill.html).*

### <span id="page-25-0"></span>**Installing Prime Fulfillment Using the Command Line Installer**

**Note** It is not possible to install Prime Fulfillment for use with an Oracle database using the Command Line Installer. Therefore, if you will be using Oracle, be sure to use the GUI installation method, explained in the ["Installing Prime Fulfillment Using the Graphical User Interface" section on page 2-3](#page-2-0).

After reviewing the information in the ["Installing Prime Fulfillment" section on page 2-2](#page-1-1), you can follow these steps to install the Prime Fulfillment software using the Command Line Installer:

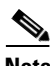

**Note** The command line installer only allows you to configure the installation directory and Prime Fulfillment owner. All other configuration options use default values. For more configuration options, use the GUI installer, explained in the ["Installing Prime Fulfillment Using the Graphical User Interface" section on](#page-2-0)  [page 2-3.](#page-2-0)

**Step 1** Insert the Prime Fulfillment product CD-ROM.

**Note** When you insert the CD-ROM, the File Manager is automatically invoked. Do *not* use the File Manager to install the Prime Fulfillment product. Run the installation script from a terminal window.

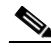

**Note** If you choose to remotely install over a wide area network, you must add two spaces at the end of each field for which you modify the entry. This is to work around a potential problem that occurs when you have two or more SSH tunnels between your location and your installation machine's location.

**Step 2** Open a terminal window and log in as the identified UNIX user.

**Step 3** Change to the CD-ROM directory, as follows:

### **\$ cd /cdrom/cdrom0**

- **Step 4** If you are upgrading Prime Fulfillment from an existing version, use the **./prime.sh stop** command to be sure the existing Prime Fulfillment is shut down completely. See the *[Cisco Prime Fulfillment User](http://www.cisco.com/en/US/docs/net_mgmt/prime/fulfillment/6.1/user/guide/prime_fulfill.html)  [Guide 6.1](http://www.cisco.com/en/US/docs/net_mgmt/prime/fulfillment/6.1/user/guide/prime_fulfill.html)* for information about all WatchDog commands.
- **Step 5** If you have an existing Prime Fulfillment installation with a database, you *must* back up your current database. See the instructions to back up and restore an Prime Fulfillment repository or create a standby system, as explained in Appendix D, "Backup and Restore of Prime Fulfillment Repository and Standby System."

**Caution** If you use the command line installer to install Prime Fulfillment in a directory containing an existing installation of Prime Fulfillment, the installer replaces the existing repository with a new empty repository. You are not asked to confirm this operation and no alternative option is given. The directory containing the existing repository is renamed to **Repository.save.***<timestamp>*.

 $\mathscr{P}$ 

**Note** Do not run the installation script from the cdrom as it does not allow to create a .tmp file. Copy the installation files into your local system. After you copy the files in your local directory, check if you can create .tmp file and then run the installation script.

**Step 6** Change to the path in the cdrom where the Solaris and Linux installation files are available, as follows: cdrom> cd <path name>

where:

*<path name>* Specify the location of the directory where the Solaris and Linux installation files are available.

Path for the Solaris installation files in cdrom is: **/Prime\_Fulfillment\_6\_1\_FCS/<Prime\_Fulfillment\_6\_1\_Solaris>**

Path for the Linux installation files in cdrom is: **/Prime\_Fulfillment\_6\_1\_FCS/<Prime\_Fulfillment\_6\_1\_Linux>**

**Step 7** Copy the installation files from the cdrom to your local system.

cdrom> **cp \* <directory\_name>**

where:

*<directory\_name>* Specify the location of the directory where you want to copy the installation files from the cdrom.

**Step 8** Change to your local system directory where you have copied the installation files from cdrom:

cdrom> **cd <directory\_name>**

where:

*<directory\_name>* Specifies the location of the directory where you have copied the installation files from the cdrom.

**Note** We recommend you to login or su as the isc owner to carry out the install and not as a root.

<span id="page-27-2"></span>**Step 9** Execute the Prime Fulfillment product installation script from the directory where you have copied the installation files, as follows

**./silent\_install.sh** *<target\_dir> <owner>*

where:

*<target\_dir>* Specify the location of the directory where you want to install Prime Fulfillment. If you are upgrading an existing Prime Fulfillment installation, see the options in this step.

*<owner>* Enter the username you created in [Step 2](#page-1-2) of the ["Initial Configuration—Creating the](#page-1-0)  [Prime Fulfillment Owner" section on page 2-2](#page-1-0)*.*

If you are upgrading an existing Prime Fulfillment installation, use *one* of the following options to specify the target directory:

<span id="page-27-0"></span>**a.** Install this version of Prime Fulfillment into the same directory as the existing Prime Fulfillment product.

For example, if you are upgrading from ISC 6.0 to Prime Fulfillment 6.1 and the existing ISC 6.0 installation is under the directory **/opt/isc-6.0**, then install Prime Fulfillment 6.1 in the same directory, with steps like the following:

**–** Save the Prime Fulfillment installation for possible uninstall purposes, as follows:

**tar cvf isc-6.0.tar /opt/isc-6.0**

**–** Execute the Prime Fulfillment product installation script, specifying the existing Prime Fulfillment directory name as the *<target\_dir>.*

cdrom> **./silent\_install.sh /opt/PrimeFulfillment** *<owner>*

-or-

<span id="page-27-1"></span>**b.** Rename the existing ISC directory before installing this new version of Prime Fulfillment into this directory.

For example, if you are upgrading from ISC 6.0 to Prime Fulfillment 6.1 and the existing ISC 6.0 installation is under the directory **/opt/isc-6.0**, rename this directory to **/opt/PrimeFulfillment** then install Prime Fulfillment 6.1 in the same directory, with steps like the following:

**–** Save the ISC 6.0 installation for possible uninstall purposes, as follows:

**tar cvf isc-6.0.tar /opt/isc-6.0**

**–** Rename the directory, as follows:

**mv /opt/isc-6.0 /opt/PrimeFulfillment**

**–** Execute the Prime Fulfillment installation script, specifying the renamed directory name as the *<target\_dir>.*

cdrom> **./silent\_install.sh /opt/PrimeFulfillment** *<owner>*

-or-

<span id="page-27-3"></span>**c.** Install Prime Fulfillment in a new directory.

For example, if you are upgrading from ISC 6.0 to Prime Fulfillment 6.1 and the existing ISC 6.0 installation is under the directory **/opt/isc-6.0**, then install Prime Fulfillment 6.1 in a new directory **/opt/PrimeFulfillment**, with steps like the following:

**–** Save the ISC 6.0 installation for possible uninstall purposes, as follows:

### **tar cvf isc-6.0.tar /opt/isc-6.0**

**–** Specify a new directory such as **/opt/PrimeFulfillment** as the *<target\_dir>*

cdrom> **./silent\_install.sh /opt/PrimeFulfillment** *<owner>*

- **Step 10** If you upgraded from an existing Prime Fulfillment installation and want to retain the database from that installation, manually copy the database directory to the new installation before running the upgrade tool.
	- **a.** The directory in which you installed this release contains a directory named Repository that contains an empty repository. Temporarily rename this directory before copying the old repository. For example, you might wish to rename this directory to **Repository.empty**, as follows:

### **mv \$PRIMEF\_HOME/Repository \$PRIMEF\_HOME/Repository.empty**

**b.** If you installed Prime Fulfillment in a directory that contains an existing version of Prime Fulfillment by following either option [a.](#page-27-0) or [b.](#page-27-1) in [Step 9,](#page-27-2) then the existing repository has been renamed to **\$PRIMEF\_HOME/Repository.save.***<timestamp>*. To restore the original database, enter the following:

### **mv \$PRIMEF\_HOME/Repository.save.***<timestamp>* **\$PRIMEF\_HOME.Repository**

**c.** If you installed Prime Fulfillment in a new directory, as explained in option [c.](#page-27-3) of [Step 9](#page-27-2), copy the Repository directory and its contents from the old Prime Fulfillment installation directory to the new Prime Fulfillment installation directory. For example, if you are upgrading from ISC 6.0 to Prime Fulfillment 6.1, where the old installation directory is **/opt/isc-6.0** and the new installation directory is **/opt/isc-6.0**, enter the following:

### **cp -R /opt/isc-6.0/Repository /opt/PrimeFulfillment/Repository**

**Step 11** If you have upgraded a previous Prime Fulfillment installation and want to retain the database from this installation, you *must* run the upgrade tool. Run the upgrade tool as explained in the ["Upgrading an](#page-28-0)  [Existing Installation to Prime Fulfillment 6.1" section on page 2-29](#page-28-0).

# <span id="page-28-0"></span>**Upgrading an Existing Installation to Prime Fulfillment 6.1**

If you want to migrate from an existing installation to Prime Fulfillment 6.1, your upgrade path depends on which release you are upgrading from. This process is described in the following.

This section contains the following:

- **•** [Upgrade Matrix, page 2-29](#page-28-1)
- **•** [Locating the Cisco Prime Fulfillment 6.1 Upgrade Tool, page 2-30](#page-29-0)
- **•** [Using the Repository Upgrade Tool, page 2-30](#page-29-1)

### <span id="page-28-1"></span>**Upgrade Matrix**

The various possible upgrade paths are described in [Table 2-1](#page-29-2).

 $\mathbf I$ 

| <b>Procedure</b> | <b>Current ISC</b><br><b>Version</b> | <b>Steps to Upgrade to</b><br><b>Prime Fulfillment 6.1</b><br>(run in order stated) | <b>Supported Oracle Database</b> | <b>Supported OS</b>               |
|------------------|--------------------------------------|-------------------------------------------------------------------------------------|----------------------------------|-----------------------------------|
|                  | Prior to $4.2.5$                     | E-mail isc-mktg@cisco.com for<br>upgrade instructions                               |                                  |                                   |
| <b>Direct</b>    | 4.2.5                                | <prime fulfillment="" installation<br="">directory&gt;/upgradeTool</prime>          | Enterprise Oracle 11G 11.2.0.1.0 | Solaris 10 and Linux<br>(Red Hat) |
| <b>Direct</b>    | 5.0.1                                | <prime fulfillment="" installation<br="">directory&gt;/upgradeTool</prime>          | Enterprise Oracle 11G 11.2.0.1.0 | Solaris 10 and Linux<br>(Red Hat) |
| <b>Direct</b>    | 5.1.1                                | <prime fulfillment="" installation<br="">directory&gt;/upgradeTool</prime>          | Enterprise Oracle 11G 11.2.0.1.0 | Solaris 10 and Linux<br>(Red Hat) |
| Direct           | 5.2.2                                | <prime fulfillment="" installation<br="">directory&gt;/upgradeTool</prime>          | Enterprise Oracle 11G 11.2.0.1.0 | Solaris 10 and Linux<br>(Red Hat) |
| Direct           | 6.0.1                                | <prime fulfillment="" installation<br="">directory&gt;/upgradeTool</prime>          | Enterprise Oracle 11G 11.2.0.1.0 | Solaris 10 and Linux<br>(Red Hat) |

<span id="page-29-2"></span>*Table 2-1 Upgrade Path to Prime Fulfillment 6.1*

If you have an existing ISC repository, you *must* upgrade it to be able to use it with Prime Fulfillment 6.1, using the upgrade tool as stated in [Table 2-1](#page-29-2).

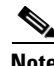

**Note** Understand that the only Sybase version to which you can upgrade is the embedded Sybase ASA, 11.0.1. Also, understand that Oracle testing of Prime Fulfillment 6.1 has been done with Oracle Database 11g, Enterprise Edition Release 11.2.0.1.0 - 64 bit Production. If you would like to use another version of Oracle 11g, see Oracle's compatibility information.

## <span id="page-29-0"></span>**Locating the Cisco Prime Fulfillment 6.1 Upgrade Tool**

The location for Cisco Prime Fulfillment 6.1 upgrade tool can be accessed from the directory structure *<Prime Fulfillment installer directory>/upgradetool* after the successful installation of Prime Fulfillment 6.1 (Prime Fulfillment 6.1 Upgrade Tool used as an example):

**/cdrom/cdrom0/<Prime Installation directory>/upgradeTool**

# <span id="page-29-1"></span>**Using the Repository Upgrade Tool**

The upgrade procedure steps for the repository from earlier version to Prime Fulfillment 6.1 remains the same for both Sybase and Oracle repositories.

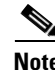

**Note** Before you upgrade your repository, you *must* have followed the steps in the ["Installing](#page-1-1)  [Prime Fulfillment" section on page 2-2.](#page-1-1) You *must* have backed up your database, as explained in [Step 4,](#page-3-0) and you *must* have followed all the steps and reached this section from [Step 41.](#page-25-2) A repository can be upgraded only once. If there is any problem during upgrade, a new copy of the backed up repository is needed for subsequent upgrade attempts.

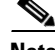

**Note** See Appendix D, "Backup and Restore of Prime Fulfillment Repository and Standby System," before upgrading your repository.

Upgrade your repository as follows (using the Prime Fulfillment 6.1 Upgrade Tool as an example):

- **Step 1** Get the upgrade package **<Prime Installation directory>/upgradeTool** from your CD-ROM: **/cdrom/cdrom0/<Prime Installation directory>/upgradeTool** and place it on the Prime Fulfillment Master machine in a directory where you can access the Prime Fulfillment environment.
- **Step 2** The upgradeTool would be untarred automatically during the installation either by invoking the **./silent\_install.sh** or **install.bin**
- **Step 3** Stop Prime Fulfillment. **./prime.sh stop**
- **Step 4** Run the upgrade script. **cd upgradeTool ./upgradeISCSchema.sh** *<Prime Fulfillment home>* where: *<Prime Fulfillment home>* is the full pathname of the Prime Fulfillment home directory.
- **Step 5** Check for a success or error message.

**Note** After upgrading between Prime Fulfillment versions, you should ensure that the cache of the Prime Fulfillment client browser has been cleared or that your browser does not use the cache. This will ensure the latest Prime Fulfillment images and pages are returned.

**Step 6** Proceed to [Step 42](#page-25-4) in the ["Installing Prime Fulfillment Using the Graphical User Interface"](#page-2-0) section.

# <span id="page-30-0"></span>**Restoring Your Sybase Repository to a New Server**

If you are restoring your Sybase repository from your original server to a new server, you must first do the following:

- **Step 1** Run the Prime Fulfillment command **./prime.sh stop**
- **Step 2 cd** /var/tmp and remove (or save, if needed) all the files under these directories.
- **Step 3** Backup the **\$PRIMEF\_HOME/Repository** on the new server, using the command: **mv Repository Repository.bkp**
- **Step 4** Run the Prime Fulfillment command **./prime.sh stop**.
- **Step 5 cd \$PRIMEF\_HOME/Repository**
- **Step 6** Copy the Repository directory from the original server onto the Prime Fulfillment repository on the new server. You can tar up the full Repository directory and untar in the same location on the new server.
- **Step 7** On the new server, run the Prime Fulfillment command **./prime.sh startdb** as the Prime Fulfillment installation owner.
- **Step 8** Run the Prime Fulfillment command **./prime.sh initdb.sh** as the Prime Fulfillment installation owner.

I

**Step 9** Run the Prime Fulfillment command **./prime.sh startwd** as the Prime Fulfillment installation owner.

# <span id="page-31-0"></span>**Configuring HTTPS**

To configure the secure web access to Prime Fulfillment, set up the Hypertext Transfer Protocol (HTTP) Over Secure Socket Layer (SSL) (HTTPS) port, as follows:

**Note** If you configure HTTPS, it does not disable HTTP. If you want to only allow HTTPS, then you need to block HTTP (default port: 8030) by a firewall.

**Step 1** Run the command: **configSecurePort.sh** *<PRIMEF\_home> <https\_port> <hostname>* where:

*<PRIMEF\_home>* is the home directory for Prime Fulfillment, for example: **/opt/PrimeFulfillment**

*<https\_port>* is the secure HTTPS port you want to use, for example: **8443**.

*<hostname>* is the name of the machine that Prime Fulfillment is installed on, for example: **machinename.cisco.com**

<span id="page-31-2"></span>**Step 2** Copy the certificate **server.cer** from \$PRIMEF\_HOME to all client Prime Fulfillment machines. Configure the browser on your client to store this certificate as trusted. For information on how to do this, see your browser documentation.

**Note** If you specify an IP address instead of a hostname, you must then use this IP address for all HTTPS sessions. If you attempt to use the hostname after configuring with an IP address, you will receive hostname mismatch warnings and might see unexpected behavior while using Prime Fulfillment.

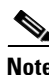

**Note** If you do not implement [Step 2](#page-31-2) correctly, your browser might warn you that it is unable to verify or trust the security of the Prime Fulfillment server. Always accept Prime Fulfillment's digital certificates when prompted. Additional security precautions might be generated by your browser but should not affect the performance of Prime Fulfillment.

# <span id="page-31-1"></span>**Logging In for the First Time**

To log into Prime Fulfillment for the first time, follow these steps:

**Step 1** In the browser, enter the following URL:

**http://***server:port***/isc/**

Þ

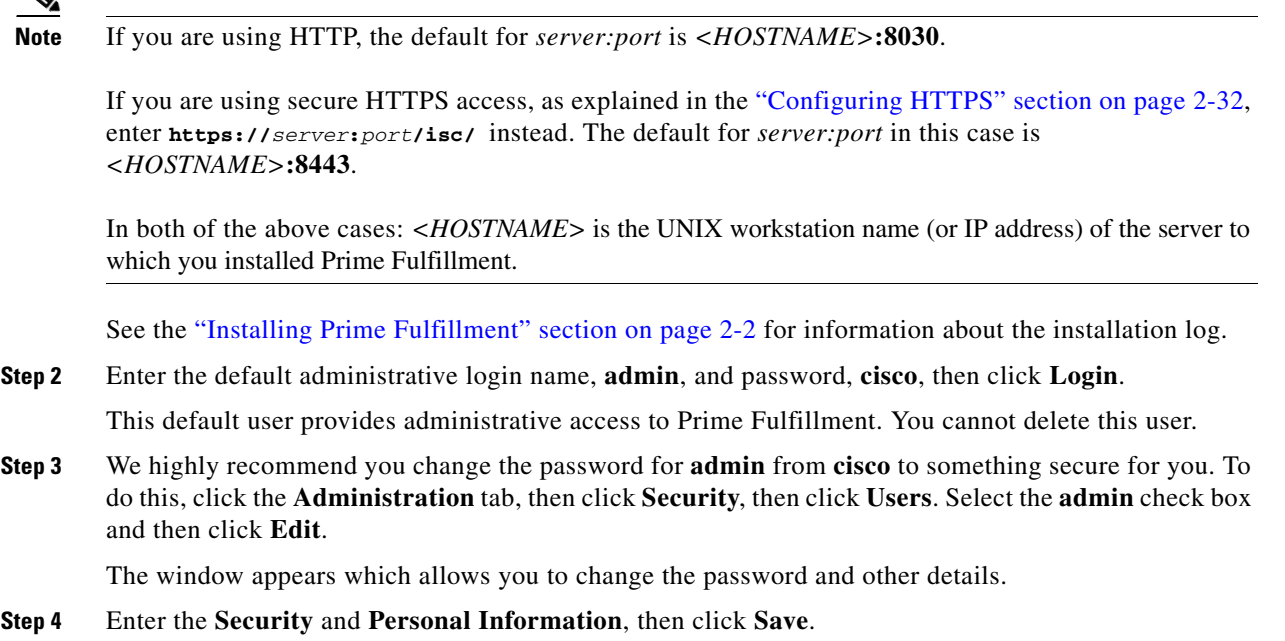

# <span id="page-32-0"></span>**Installing License Keys**

To install license keys, do the following:

$$
\underbrace{\blacktriangle}
$$

**Note** For detailed instructions, see the Licensing section in the *[Cisco Prime Fulfillment User Guide 6.1](http://www.cisco.com/en/US/docs/net_mgmt/prime/fulfillment/6.1/user/guide/prime_fulfill.html)*.

- **Step 1** From the **Home** page of the installed Prime Fulfillment product, navigate as follows: **Administration** > **Control Center** > **Licensing**.
- <span id="page-32-2"></span>**Step 2** From the **Installed Licenses** table, click **Install**.
- <span id="page-32-3"></span>**Step 3** In the resulting window, enter a **License Key** that you received on your *Right to Use* paperwork with your product.
- <span id="page-32-4"></span>**Step 4** Click **Save**. Your newly installed license appears in an updated version of the Installed Licenses table.
- **Step 5** Repeat [Step 2](#page-32-2), [Step 3](#page-32-3), and [Step 4](#page-32-4) for each of the *Right to Use* documents shipped with your product.

# <span id="page-32-1"></span>**Launching Topology Tool**

Prime Fulfillment provides a downloadable version of Version 1.6.0\_07 of Java Runtime Environment (JRE) for various operating systems when you launch the Topology Tool. Ensure that your client machine is configured to use this version of the JRE for launching Java applications and Applets. This can be done via Java's Control Panel.

Specific instructions to launch the Topology Tool are explained in the *[Cisco Prime Fulfillment User](http://www.cisco.com/en/US/docs/net_mgmt/prime/fulfillment/6.1/user/guide/prime_fulfill.html)  [Guide 6.1](http://www.cisco.com/en/US/docs/net_mgmt/prime/fulfillment/6.1/user/guide/prime_fulfill.html)*.

# <span id="page-33-0"></span>**Uninstalling Prime Fulfillment**

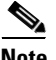

**Note** It is advised to uninstall using the same user who performed the installation of Prime Fulfillment.

If you attempt to uninstall Prime Fulfillment as **root**, but **root** is not the Prime Fulfillment owner, if you attempt to use the **./prime.sh stop** command to halt all Prime Fulfillment processes, the processes will remain running. If you did not install as **root,** use the **./prime.sh stop** command before following the next steps, but be sure to execute **./prime.sh stop** *only* as the Prime Fulfillment owner.

If you installed as **root**, files were created to automatically restart Prime Fulfillment when rebooting the server. To remove these files, uninstall Prime Fulfillment as **root**.

Next, uninstall the server, as follows:

- **Step 1** Log into the server.
- **Step 2** At the Solaris prompt, log in as the identified UNIX user.
- **Step 3** Go to the Prime Fulfillment installation directory.
- **Step 4** Remove Prime Fulfillment by entering the following command from a location outside the *<PRIMEF\_HOME directory>*:

*<PRIMEF\_HOME directory>***/bin/uninstall.sh**

This command removes all files from the installation directory. This command also removes the database and its contents. Database backups are not removed if they reside in a different directory from the installation directory.